# SER GUIDE/ MANUAL GUIDE VMS

# (VENDOR MANAGEMENT SISTEM)

1. Masuk ke halaman awal kemitraan, untuk melakukan registrasi awal dapat klik tombol **LOGIN** --> klik tombol **Register.**

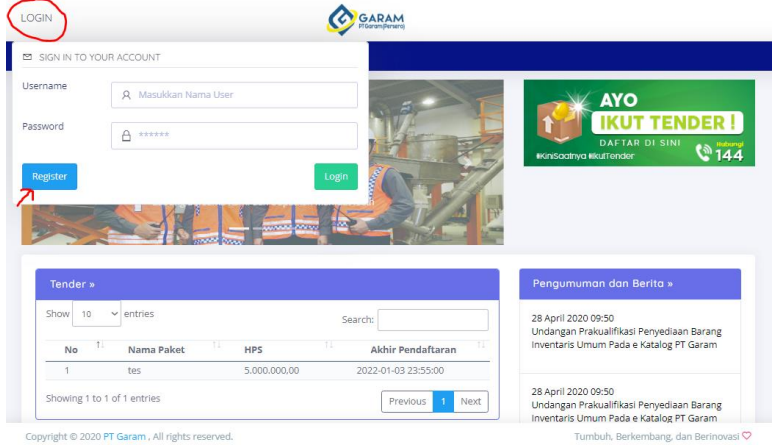

2. Masukkan Email dan klik Register. **NB: untuk dapat melihat manual guide bisa klik pada warna yang dilingkari merah**.

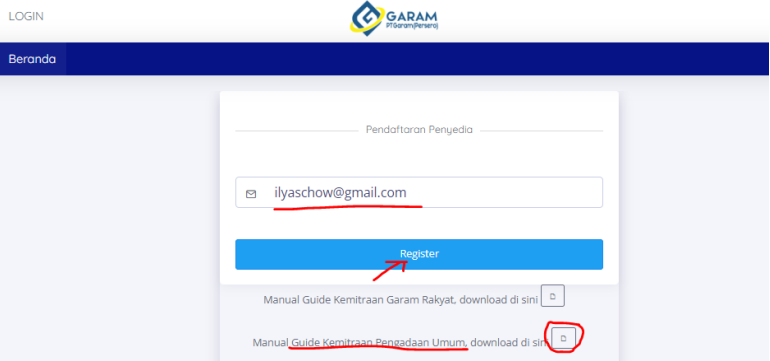

Tunggu sebentar, maka akan mendapatkan notifikasi "sukses! Check Email anda!." Pada gambar dibawah ini

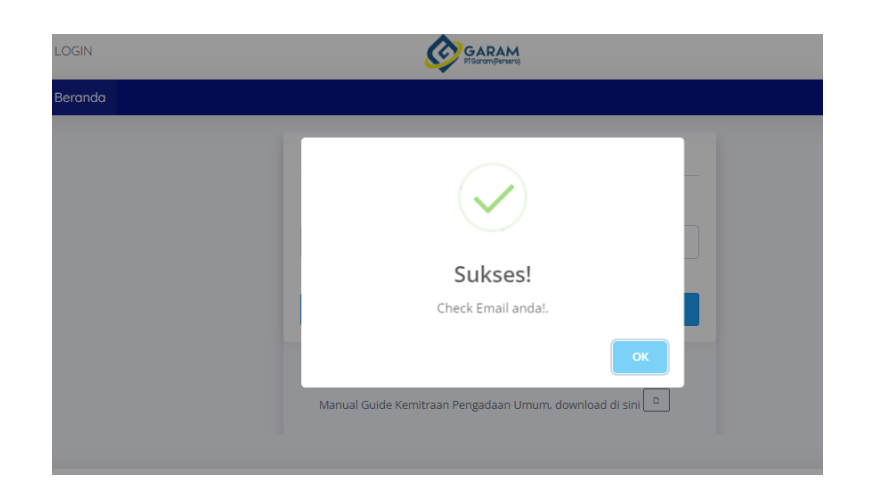

3. Buka Email Anda, akan muncul informasi dari Perusahaan **"AKTIVASI AKUN E-PROCUREMENT".**

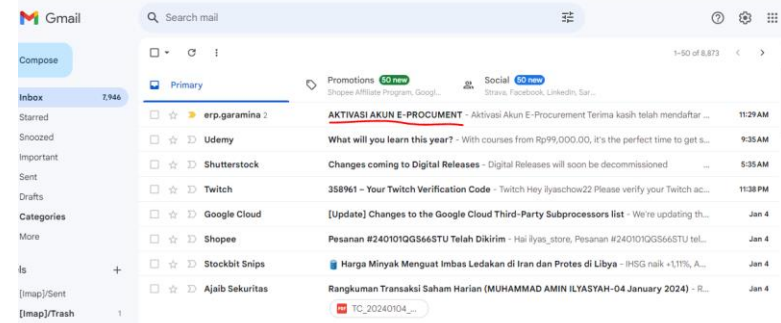

Buka pesan tersebut, dan klik Link yang ada dibawah ini.

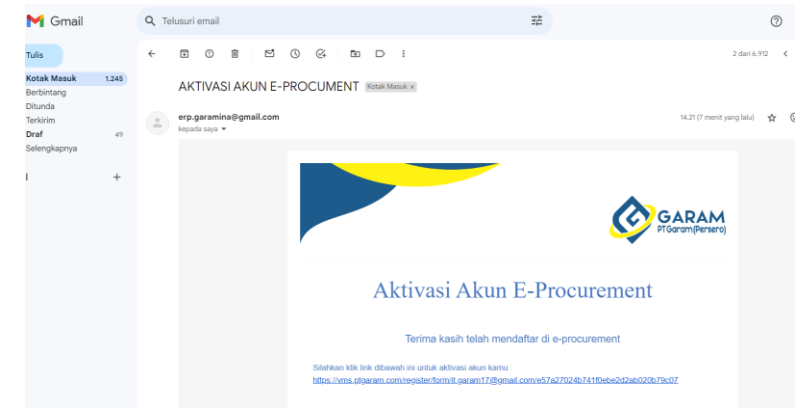

4. Lengkapi data dengan mengisi form pada halaman berikut ini.

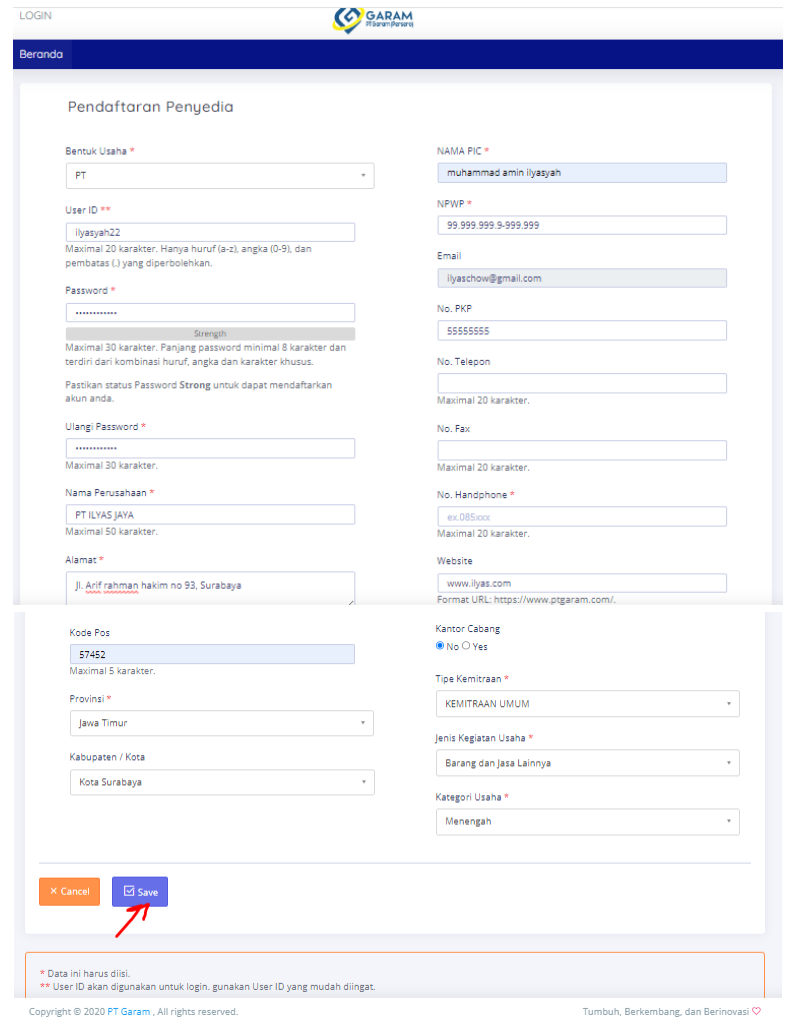

**NB**: untuk untuk tipe kemitraan = memilih kemitraan umum. Ketika simpan/ save, maka langsung dialihkan ke halaman awal, untuk dilakukan proses login.

5. Untuk login, Klik tombol **LOGIN**, kemudian isikan username dan password dan klik Login.

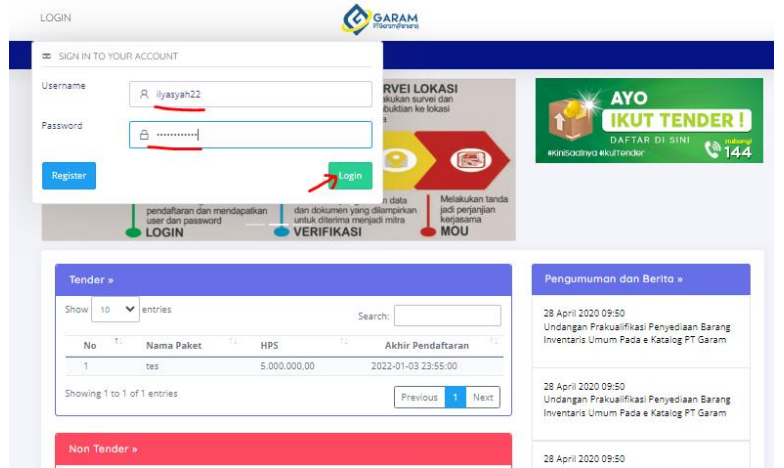

6. Melengkapi **Data Penyedia.** Klik menu data penyedia.

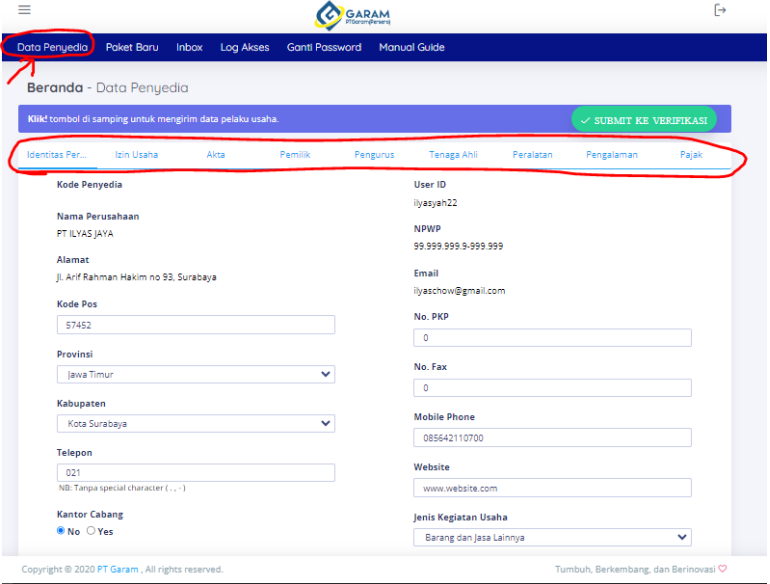

### a. Data **Identitas Perusahaan.**

anda dapat melakukan edit/ memperbaharui data jika pada saat registrasi awal terdapat data yang belum tepat.

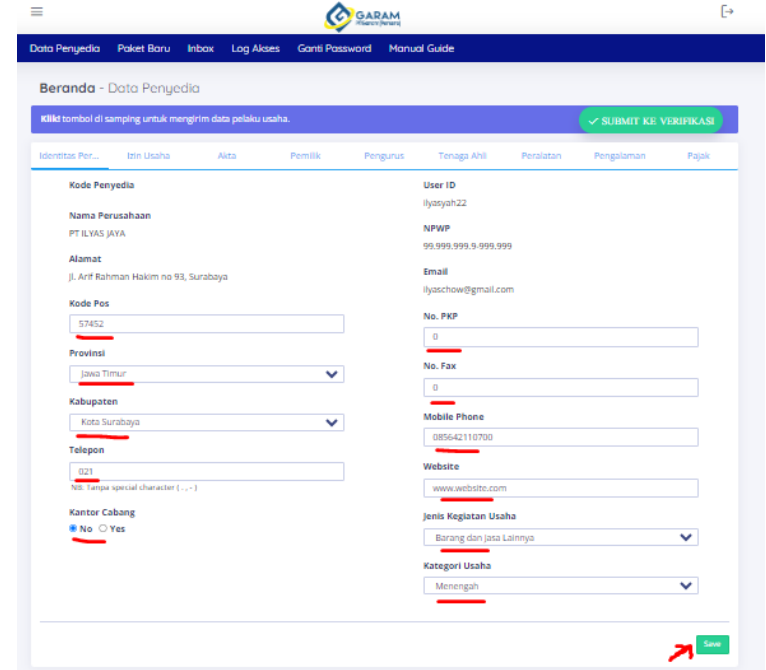

- b. Data **Izin Usaha.**
	- Tambahkan data izin usaha, contoh yang di bawah yaitu menggunakan SIUP.

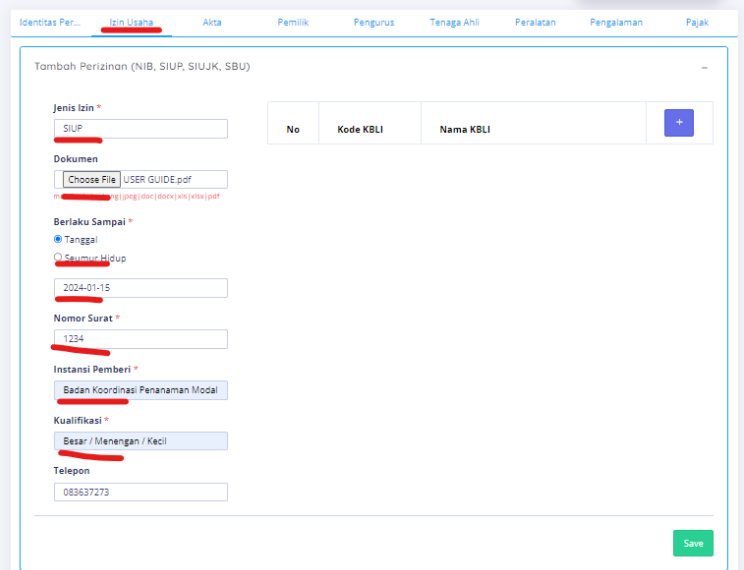

 Dapat menambahkan beberapa KBLI sesuai kebutuhan yang tertera di dokumen perusahaan. Dengan cara klik icon 'plus'

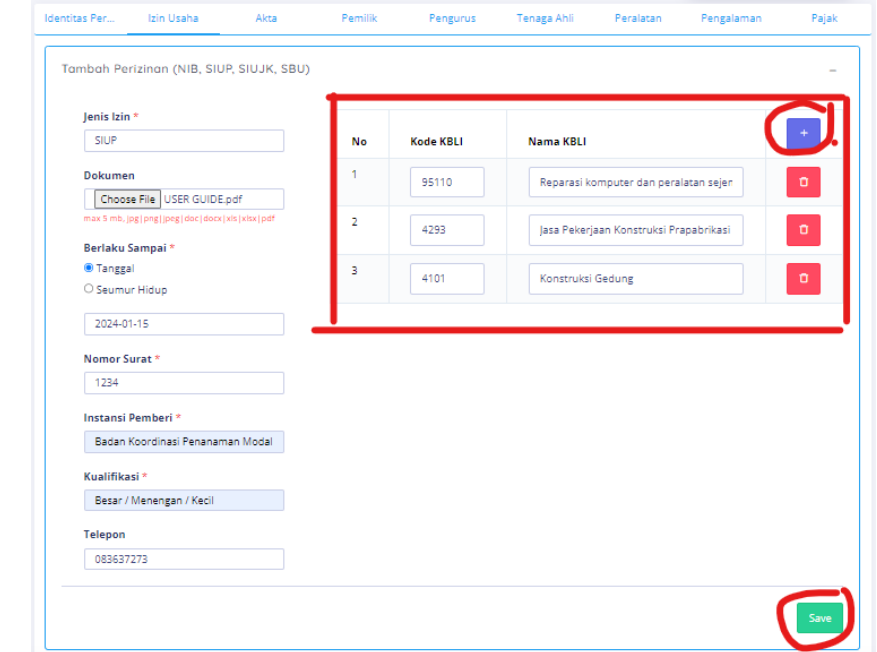

Ketika di simpan/ save, maka akan muncul di bawah, seperti pada gambar berikut;

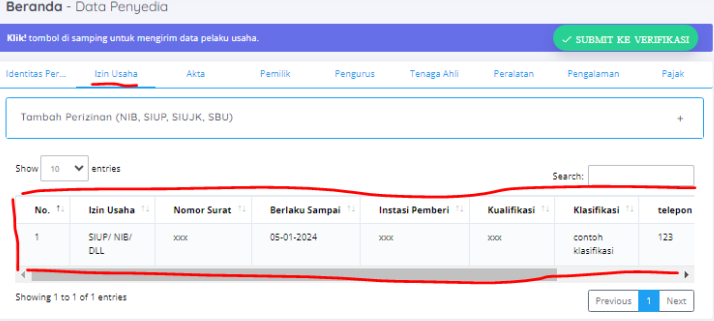

Kemudian dapat melakukan penambahan izin usaha jika terdapat lebih dari satu pada icon tambah, seperti pada gambar dibawah ini;

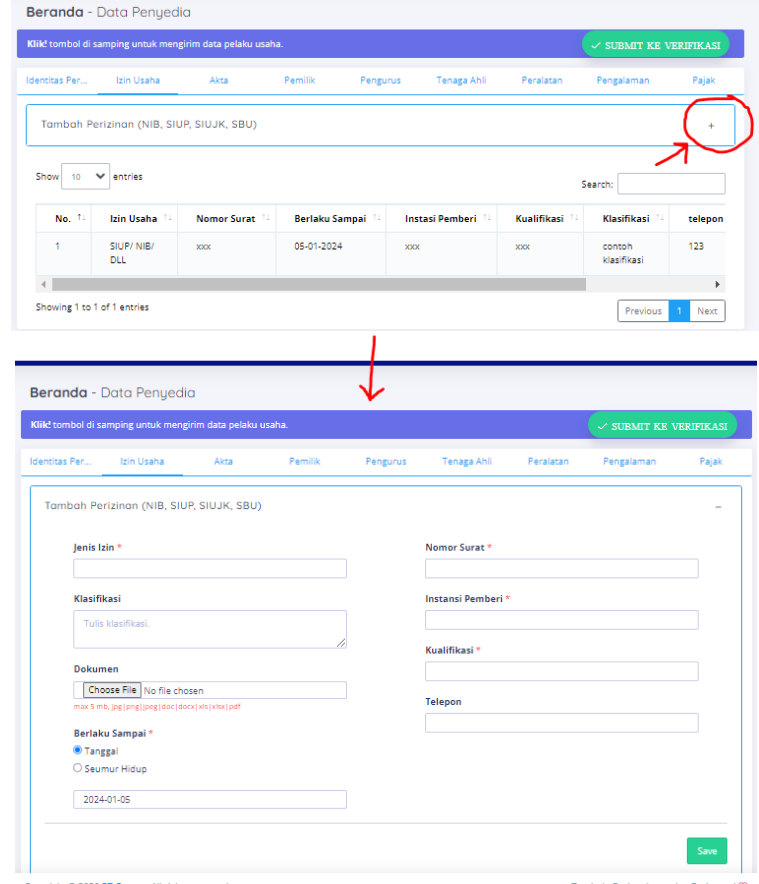

c. Data **Akta.**

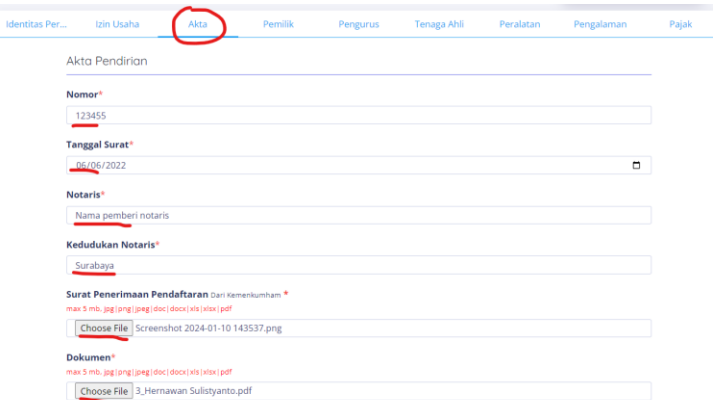

NB: Jika ada perubahan akta agar mengisi juga pada form yang ada dibawahnya, seperti gambar berikut;

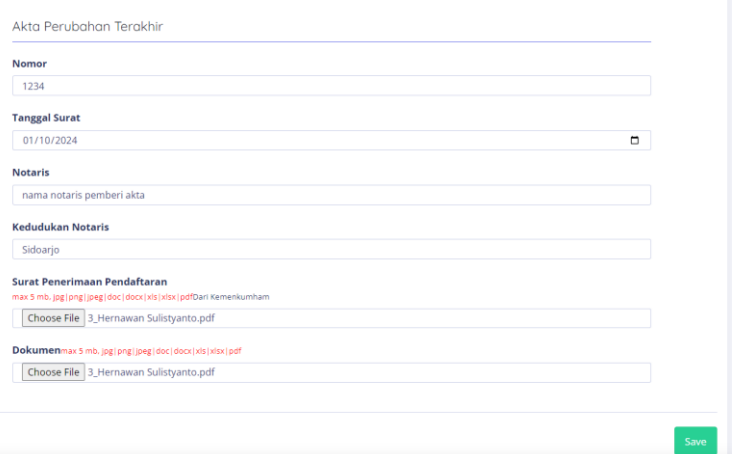

### Kemudian klik **save.**

d. Data **Pemilik.**

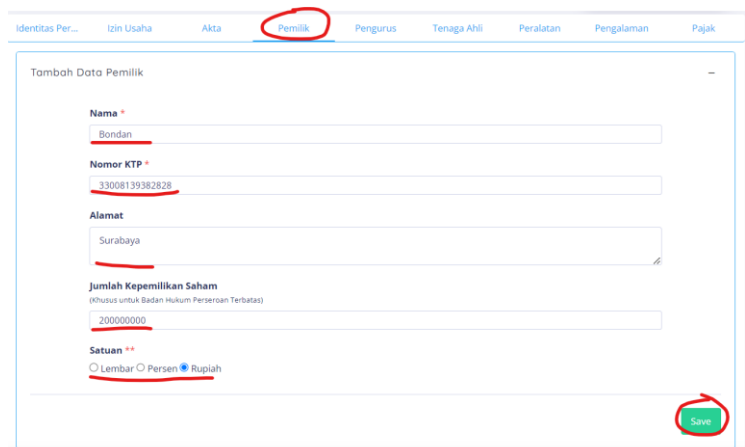

NB : agar ditulis sesuai dengan data yang ada di akta perusahaan, jika terdapat lebih dari satu maka lakukan penambahan lagi dengan klik tombol tambah seperti gambar dibawah ini.

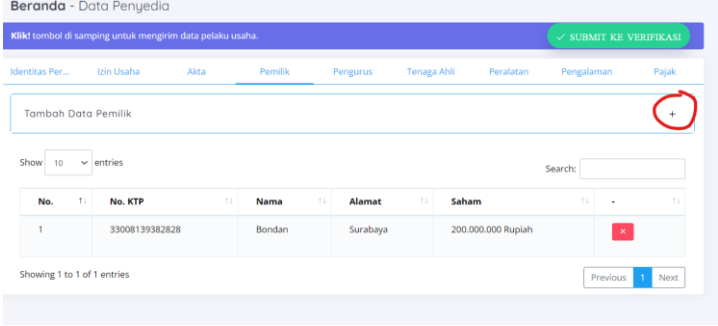

e. Data **Pengurus.**

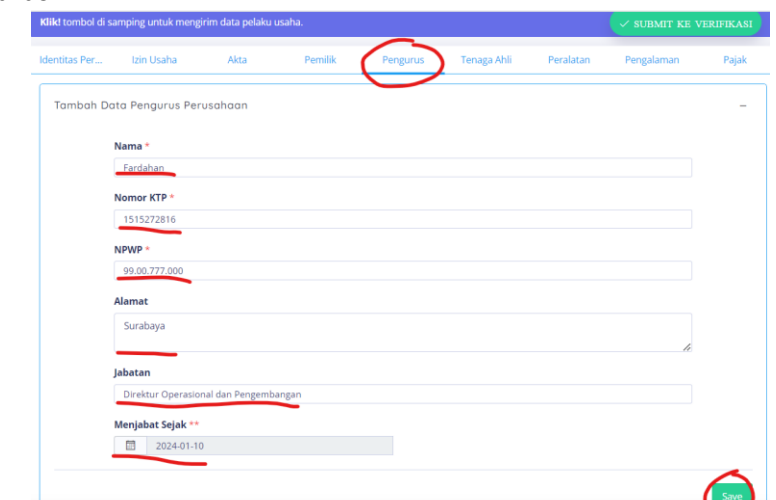

NB: Jika terdapat lebih dari satu maka dapat menambahkan dengan klik icon tambah seperti pada gambar dibawah ini

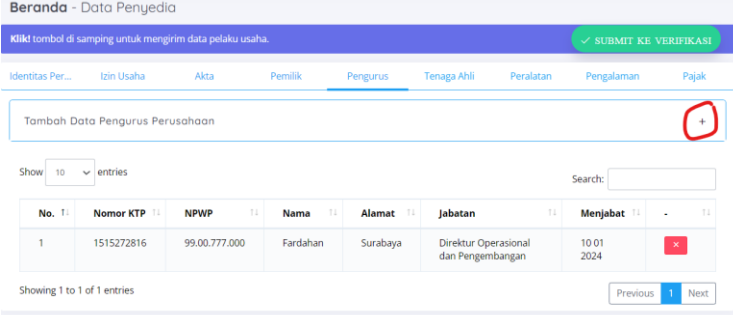

f. Data **Tenaga Ahli.**

**NB:** jika tidak memiliki tenaga ahli maka cukup mengisi **Alasan Tidak Ada**. Contoh yang perlu menginputkan tenaga ahli hanya jasa konsultan.

Gambar Alasan Tidak Ada :

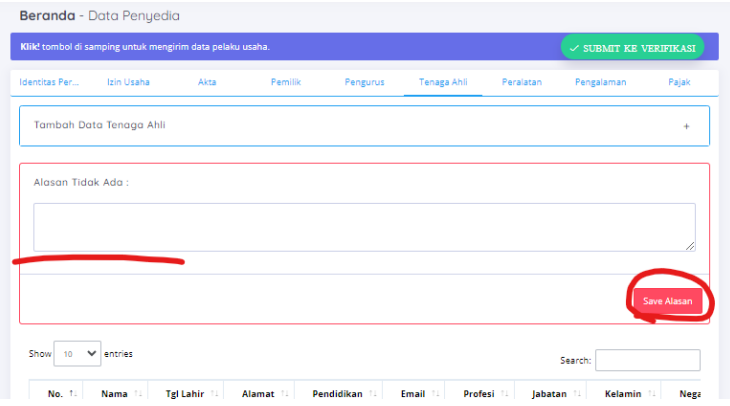

Jika terdapat tenaga ahli maka tambahkan tenaga ahli. Seperti pada gambar dibawah ini

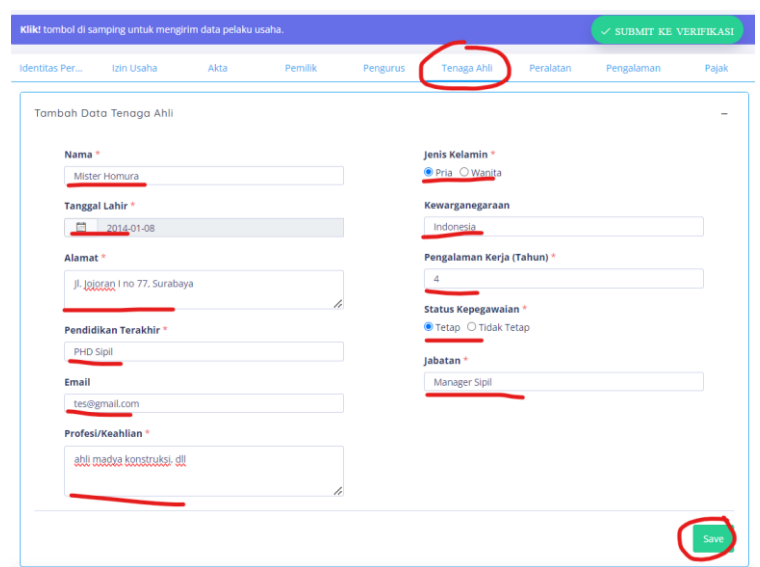

NB: jika lebih dari satu, maka dapat ditambahkan dengan icon plus seperti pada gambar dibawah ini

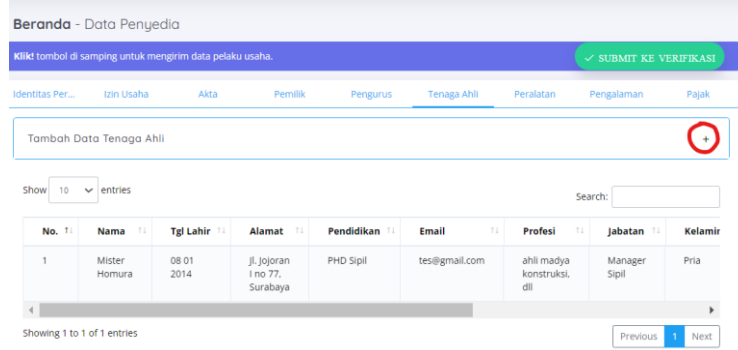

g. Data **Peralatan.**

**NB:** jika tidak memiliki peralatan maka cukup mengisi **Alasan Tidak Ada**. Contoh yang perlu menginputkan peralatan adalah jasa pbm, atau jasa yang melibatkan peralatan. Gambar Alasan tidak ada;

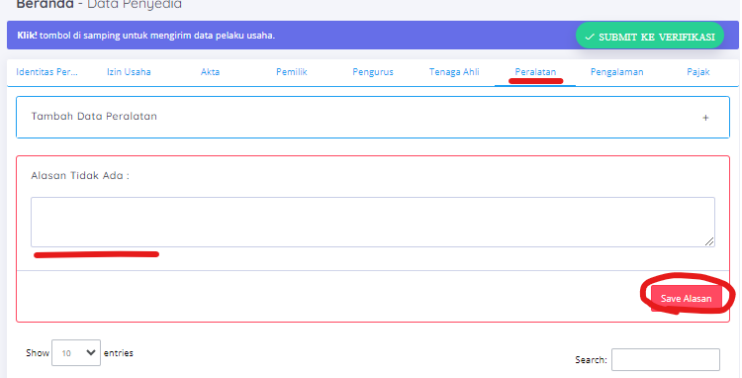

Jika terdapat peralatan maka tambahkan peralatan. Seperti pada gambar dibawah ini

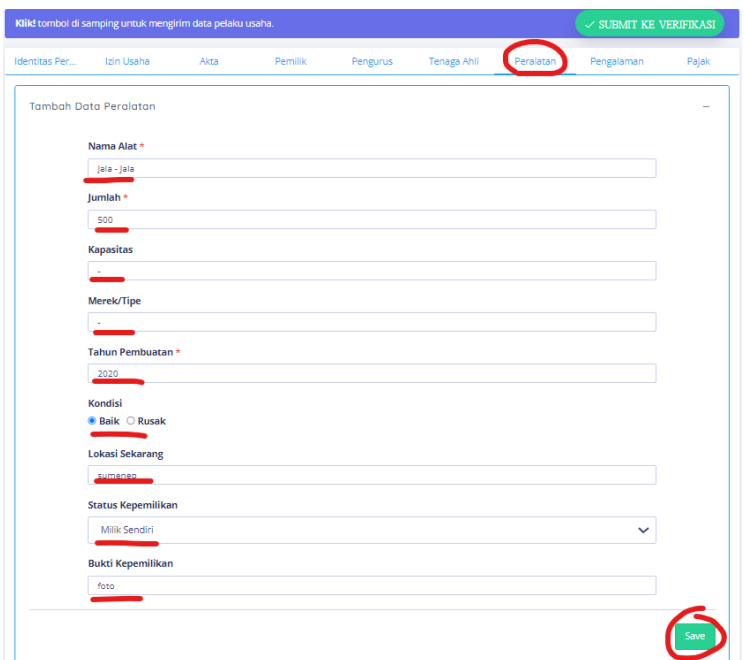

NB: Jika lebih dari satu maka dapat ditambahkan lagi dengan klik icon plus, seperti pada gambar dibawah ini;

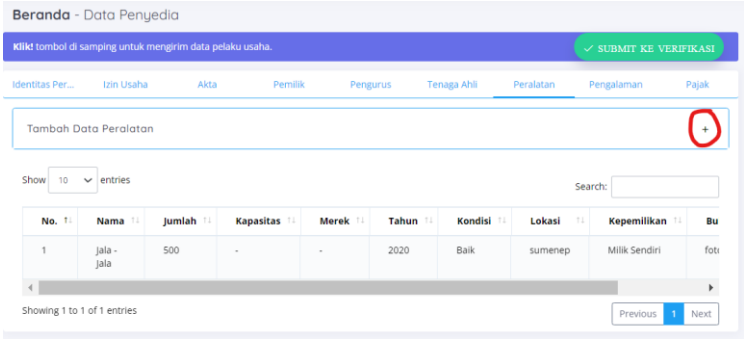

## h. Data **Pengalaman.**

**NB:** wajib di inputkan dengan 1 pengalaman kerja dalam 3 tahun terakhir.

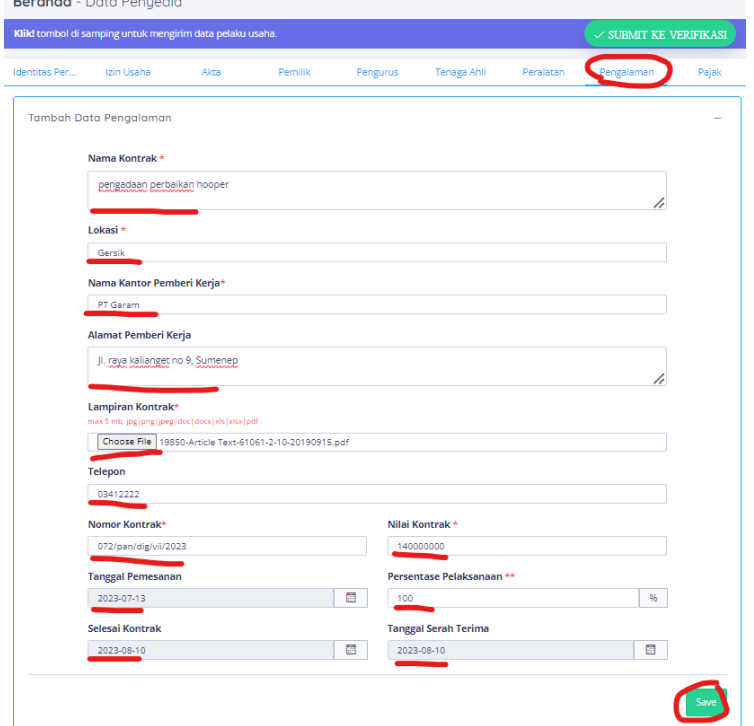

NB: data dapat ditambahkan lagi dengan klik tombol icon plus, seperti pada gambar dibawah ini;

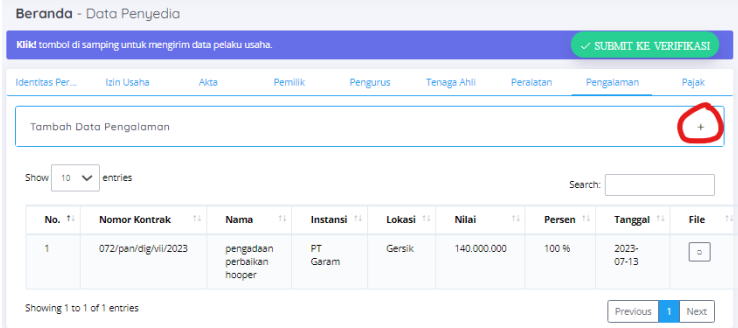

i. Data **Pajak.**

**NB :** wajib di inputkan bukti penyerahan surat/ bukti penyerahan elektronik dari kantor pajak dalam 3 tahun terakhir.

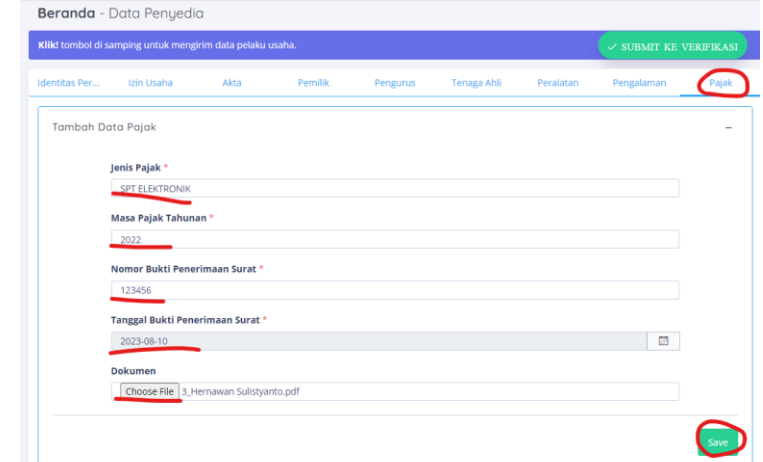

NB: dapat menambahkan lagi input pajak dengan klik icon plus, seperti pada gambar dibawah ini;

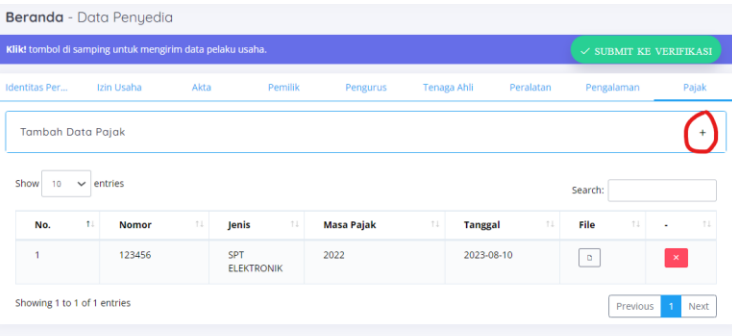

### j. **SUBMIT KE VERIFIKASI.**

Keseluruhan data penyedia telah di inputkan mulai dari identitas perusahaan sampai dengan pajak, dan telah yakin dengan data tersebut, maka langkah terakhir klik tombol submit ke verifikasi untuk dapat di validasi oleh pihak garam.

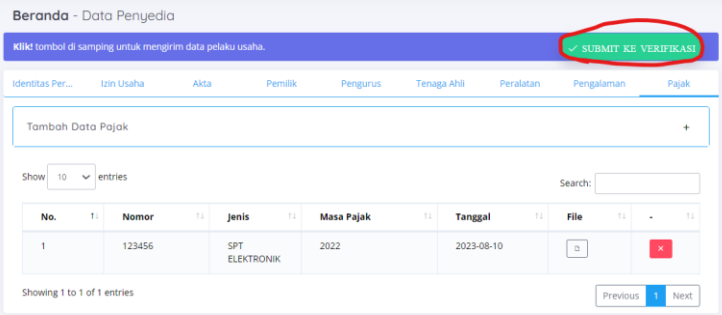

Setelah di klik maka akan muncul informasi seperti berikut "Menunggu persetujuan tim verifikator"

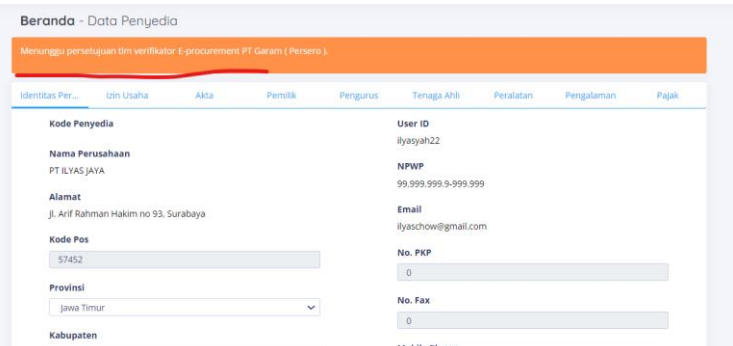

- 7. Jika telah aktif/ terverifikasi maka akan muncul notifikasi Whatshapp seperti berikut;
	- a. Jika pengajuan di terima;

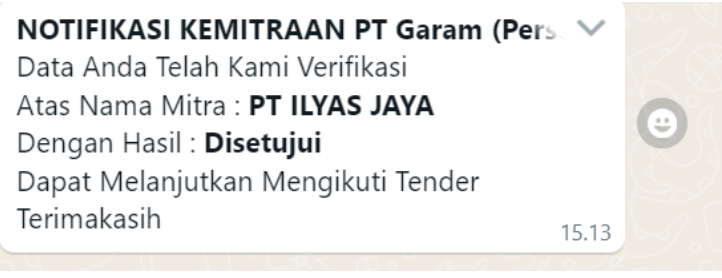

b. Jika pengajuan tidak diterima/ di revisi;

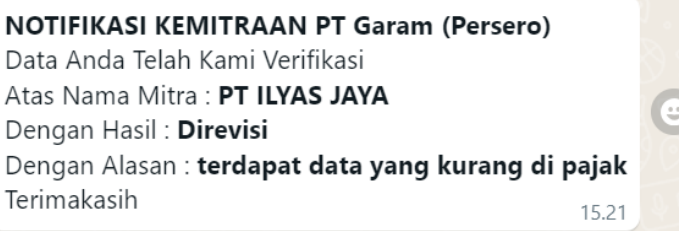

NB: jika direvisi, maka login dan lengkapi ulang **data penyedia**, mulai **dari identitas perusahaan sampai dengan pajak**, dan ulangi klik tombol **SUBMIT KE VERIFIKASI**

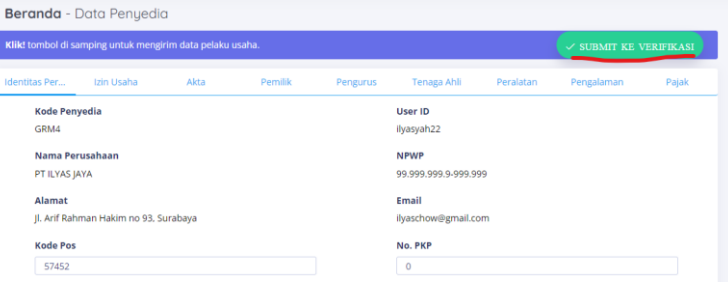